# citrix.

# **Citrix Remote Browser Isolation**

**Machine translated content**

# **Disclaimer**

このコンテンツの正式なバージョンは英語で提供されています。Cloud Software Group ドキュメントの コンテンツの一部は、お客様の利便性のみを目的として機械翻訳されています。Cloud Software Group は 機械翻訳されたコンテンツを管理していないため、誤り、不正確な情報、不適切な用語が含まれる場合 があります。英語の原文から他言語への翻訳について、精度、信頼性、適合性、正確性、またはお使い の Cloud Software Group 製品またはサービスと機械翻訳されたコンテンツとの整合性に関する保証、該 当するライセンス契約書またはサービス利用規約、あるいは Cloud Software Group とのその他すべての 契約に基づき提供される保証、および製品またはサービスのドキュメントとの一致に関する保証は、明 示的か黙示的かを問わず、かかるドキュメントの機械翻訳された範囲には適用されないものとします。 機械翻訳されたコンテンツの使用に起因する損害または問題について、Cloud Software Group は責任を負 わないものとします。

### **Contents**

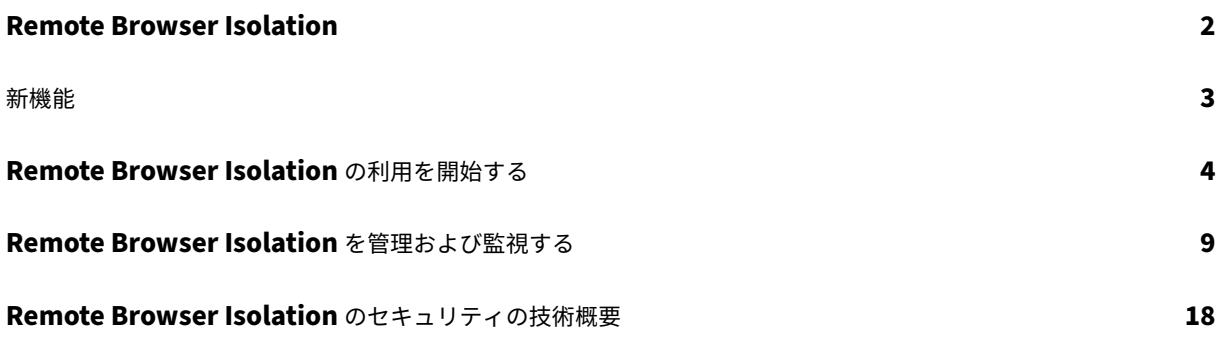

#### **Remote Browser Isolation**

#### <span id="page-2-0"></span>July 2, 2024

Citrix Remote Browser Isolation サービス (旧称 Secure Browser サービス)は、Web 閲覧アクティビティを 分離することにより、ブラウザーベースの攻撃から企業のネットワークを保護します。Remote Browser Isolation サービスは、ユーザーデバイスを構成する必要なく、インターネットでホストされた Web アプリケーションに一貫 してセキュアにリモートアクセスすることができます。管理者はすばやくリモート分離ブラウザーを展開して、すぐ に価値を生み出すことができます。IT 管理者は、インターネット閲覧を分離することで、企業ネットワークのセキュ リティを損なうことなく、エンドユーザーに安全なインターネットアクセスを提供します。

ユーザーは、Citrix Workspace(または Citrix Receiver)を使用してログオンし、構成済みの Web ブラウザーで Web アプリを開くことができます。Web サイトとユーザーデバイスとの間で閲覧データが直接転送されないため、 ユーザー操作中のセキュリティが保護されます。

Remote Browser Isolation サービスでは、以下で使用するリモート分離ブラウザーを公開できます:

- 外部 **Web** アプリで共有パスコードを使用。共有パスコード認証を使用したブラウザーを公開する場合、ユー ザーはアプリを起動するためにパスコードを入力する必要があります。
- 認証済みの外部 **Web** アプリ。認証済みの外部 Web アプリを公開し、Citrix Workspace を使用してこのア プリを起動する場合、少なくとも 1 つの Cloud Connector を含むリソースの場所が必要です(2 つ以上を推 奨)。詳しくは、「Citrix Cloud Connector」を参照してください。認証済みアプリの場合、Citrix Cloud の ライブラリを使用してユーザーを追加する必要があります。
- 認証されていない外部 **Web** アプリ。認証されていない外部 Web アプリを公開し、Citrix Workspace を使 用してこのアプ[リを起動する場合、少なくと](https://docs.citrix.com/ja-jp/citrix-cloud/citrix-cloud-resource-locations/citrix-cloud-connector.html)も 1 つの Cloud Connector を含むリソースの場所が必要です (2 つ以上を推奨)。詳しくは、「Citrix Cloud Connector」を参照してください。

通常は推奨されませんが、認証されていない外部 Web アプリを単純な概念実証に使用することがあります。

詳しくは、「リモート分離ブラウザー[を公開する」を参照してくだ](https://docs.citrix.com/ja-jp/citrix-cloud/citrix-cloud-resource-locations/citrix-cloud-connector.html)さい。

Secure Browser サービスはまた、次の機能を提供します:

- 公開アプリと [Citrix Workspace](https://docs.citrix.com/ja-jp/citrix-remote-browser-isolation/get-started.html#publish-a-remote-isolated-browser) の統合
- 公開アプリとオンプレミス StoreFront の統合
- セキュリティのための簡易 URL 許可リスト機能
- [使用状況の監視](https://docs.citrix.com/ja-jp/citrix-remote-browser-isolation/get-started.html#integration-with-citrix-workspace)
- [クリップボードの使用、印刷、キオスクモード、](https://docs.citrix.com/ja-jp/citrix-remote-browser-isolation/get-started.html#integrate-with-your-on-premises-storefront)リージョンフェールオーバー、およびクライアントドライブ [マッピングの管理](https://docs.citrix.com/ja-jp/citrix-remote-browser-isolation/manage-and-monitor-remote-isolated-browser.html#allow-lists)

#### **Citrix Secure Private Access** による **Remote Browser Isolation** サービス

Citrix Secure Private Access コンソールを使用して Remote Browser Isolation サービスの公開ブラウザーを起 動し、エンタープライズ Web、TCP、SaaS アプリケーションにアクセスできます。また、Citrix Secure Private Access を使用して、許可されていない Web サイトをリダイレクトして、Remote Browser Isolation サービスの 公開ブラウザーで開くこともできます。

Citrix Secure Private Access を使用してリモート分離ブラウザーにアクセスする方法について詳しくは、Citrix Secure Private Access ドキュメントの「複数の規則を含むアクセスポリシーの構成」と「未承認の Web サイト」 を参照してください。

#### 参考記事

- Secure Private Access サービスソリューションの概要
- Citrix Cloud
- Remote Browser Isolation のセルフサービス検索(Secure Browser)
- [Citrix Enterprise Browser](https://docs.citrix.com/ja-jp/citrix-secure-private-access/service/spa-solution-overview)
- [セキュリティお](https://docs.citrix.com/ja-jp/citrix-cloud/citrix-cloud-overview)よびコンプライアンスの情報
- [開発者用のドキュメント](https://docs.citrix.com/ja-jp/security-analytics/self-service-search/self-service-search-secure-browser.html)

#### 関連[製品の新着情報](https://www.citrix.com/about/legal/security-compliance)

- Secure Private Access
- Citrix Enterprise Browser
- Citrix Analytics for Security

#### 新機[能](https://docs.citrix.com/ja-jp/security-analytics/whats-new)

<span id="page-3-0"></span>October 19, 2022

#### **2022** 年 **7** 月

- **Remote Browser Isolation** は、**Azure Active Directory** を使用するすべてのアプリの認証をサポート します。
	- **–** ユーザーは、Azure Active Directory の資格情報を使用して、Citrix Workspace から Remote Browser Isolation アプリにサインインできるようになりました。
	- **–** Remote Browser Isolation ユーザーがサインインすると、サイト用に構成した Workspace のサイ ンインページが使用されます。詳しくは、「Citrix Workspace との統合」を参照してください

#### **2021** 年 **9** 月

- **Remote Browser Isolation** は双方向オーディオをサポートしています。双方向オーディオは Remote Browser Isolation で使用できます。
- **launch.cloud.com** からの **Remote Browser Isolation** の起動は、**Citrix Cloud** 認証によって認証さ れます。ユーザーが launch.cloud.com の URL を使用して Remote Browser Isolation アプリを起動す ると、Citrix Cloud 認証がユーザーの資格情報を処理します。これによりセキュリティが強化されますが、ユ ーザーエクスペリエンスは変わりません。

**2021** 年 **3** 月

- **Remote Browser Isolation** は、**Azure Active Directory** を使用する認証をサポートしています。ユ ーザーは、Azure Active Directory の資格情報を使用して、Citrix Workspace から Remote Browser Isolation アプリにサインインできるようになりました。詳しくは、「Citrix Workspace との統合」を参照し てください
- **Remote Browser Isolation** を使用すると、ユーザーのアクティブなセッションを監視してログオフさせ ることができます。Remote Browser Isolation は、ユーザー名、セッション ID[、クライアント](https://docs.citrix.com/ja-jp/citrix-remote-browser-isolation/get-started.html#integration-with-citrix-workspace) IP、認証の 種類、アプリケーション名、セッション開始時間、ユーザーのアクティブなセッションに関するセッション期 間情報を提供します。アクティブな各セッションに関する基本情報を表示し、必要に応じてセッションを切断 できます。詳しくは、「アクティブなセッションを監視」を参照してください。

#### **2020** 年のリリース

2020 年のすべてのリリースで、全体のパフォーマンスと安定性の向上に役立つ機能強化が行われています。

#### **Remote Browser Isolation** の利用を開始する

<span id="page-4-0"></span>October 19, 2022

以下のビデオでは、Remote Browser Isolation サービス (旧称 Secure Browser サービス)の使用開始について 説明しています。

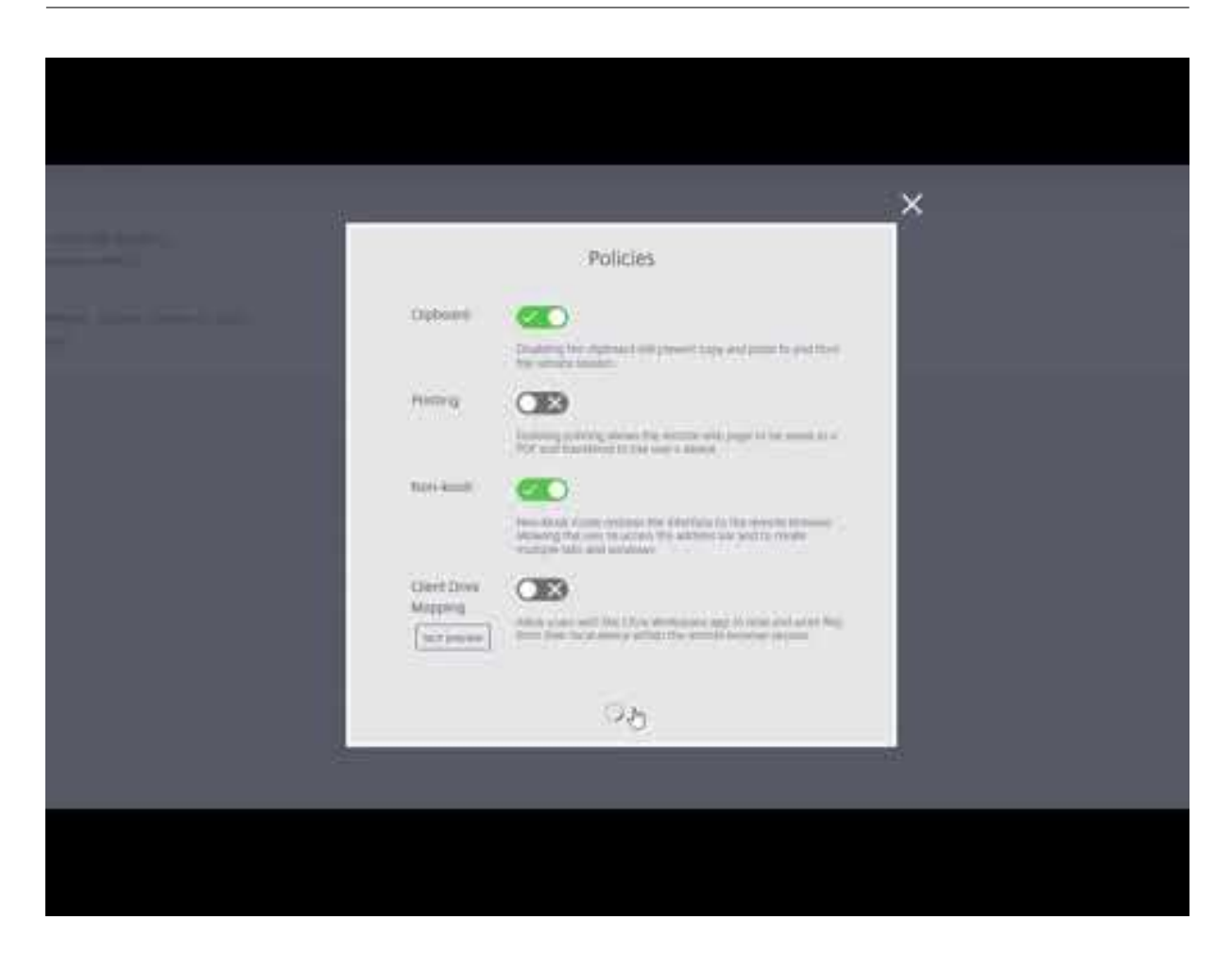

- 1. Citrix Cloud [にサインインします。アカウントをお持ちでない場合は、「](https://www.youtube.com/watch?v=pZgvLpKN-tM)Citrix Cloud へのサインアップ」を 参照してください。Citrix Remote Browser Isolation の 30 日間トライアルをリクエストできます。
- 2. [Remote Browser Isolation] タイルで、[トライアルをリクエスト[\]をクリックします。](https://docs.citrix.com/ja-jp/citrix-cloud/overview/signing-up-for-citrix-cloud/signing-up-for-citrix-cloud.html)

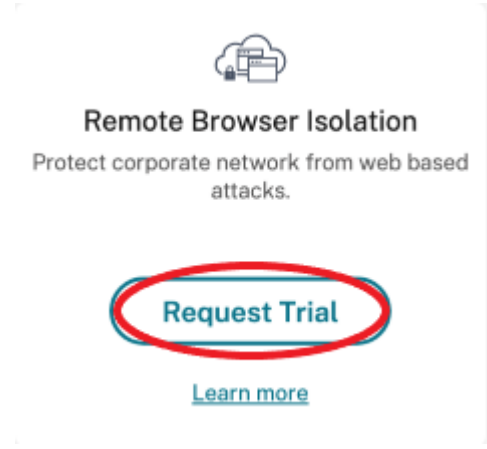

- 3. 数分後にメールが届きます。このメールは、Citrix Cloud アカウントに関連付けられています。メール内のサ インインリンクをクリックします。
- 4. Citrix Cloud に再度サインインした後、[**Remote Browser Isolation**]タイルで [管理]をクリックしま

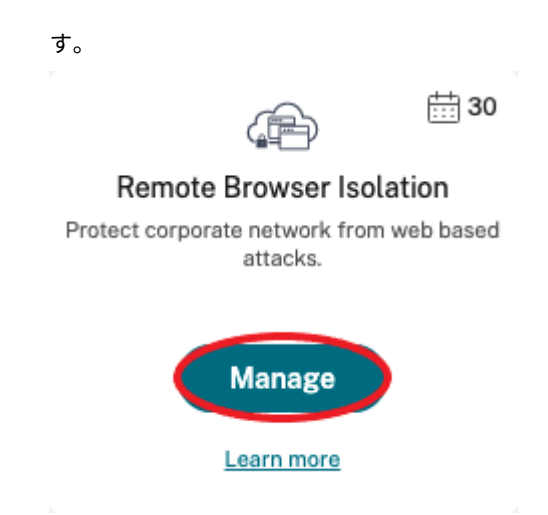

5. [Remote Browser Isolation へようこそ]ページで、[使用を開始する]をクリックします。

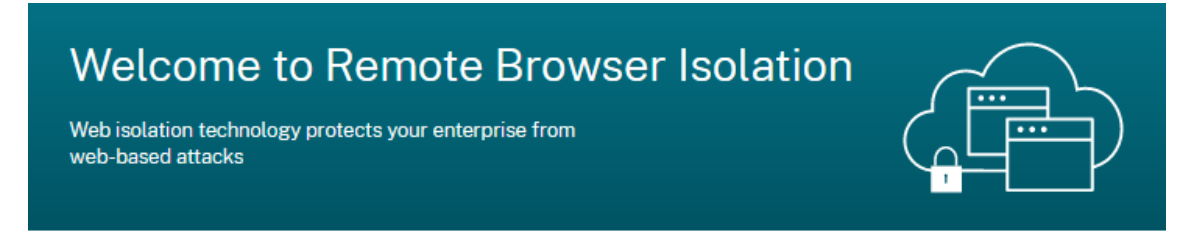

# **Getting Started with Remote Browser Isolation**

Just a few simple steps and you'll be on your way...

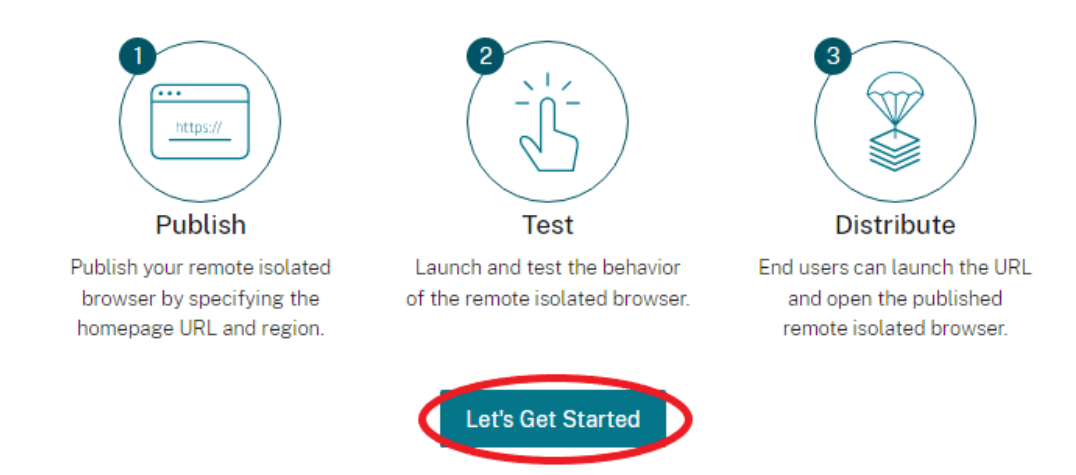

6. 公開するリモート分離ブラウザーの種類を選択します:共有パスコード、認証済み、または非認証。次に、[続 行]をクリックします。

デフォルトでは、ユーザーは launch.cloud.com を使用して、共有パスコード認証でアプリケーションを起 動する必要があります。Citrix Workspace および Citrix Cloud ライブラリは共有パスコード使用のアプリ をサポートしません。

Citrix Workspace を使用するには、認証済みアプリを公開して Citrix Cloud ライブラリで利用者(ユーザ ー)やグループを明示的に割り当てる必要があります。認証されていないアプリは、ユーザー割り当てなしで すべての Workspace 利用者が使用できます。

- 7. 次の設定を構成します:
	- 名前:作成中のアプリの名前を入力します。
	- 開始 **URL**:ユーザーがアプリを起動したときに開く URL を指定します。
	- リージョン:サーバーの場所/リージョンを選択します。利用可能なリージョンは米国西部、米国東部、 東南アジア、オーストラリア東部、西ヨーロッパです。

[自動]を選択すると、分離ブラウザーが地理位置情報に基づいて最も近いリージョンに接続します。

- パスコード:共有パスコード認証のブラウザーを選択した場合は、アプリにアクセスするときのセキュ リティを強化するために、パスコードを入力します。パスコードは、数字と記号をそれぞれ 1 つ以上含 む 10 文字以上にする必要があります。パスコードを保存したことを確認してから、ユーザーと共有し ます。launch.cloud.com を使用してアプリを起動したときに、ユーザーがパスコードを入力する必 要があります。
- アイコン:デフォルトでは、分離ブラウザーを公開するときに使用される Google Chrome の実行可能 ファイルのアイコンです。公開ブラウザーに、独自のアイコンを表示することもできるようになりまし た。

[アイコンの変更]**>**[アイコンの選択]の順にクリックし、アイコンを選択してアップロードするか、[デ フォルトのアイコンを使用]を選択し、既存の Google Chrome のアイコンを使用します。

[公開]をクリックします。

- 8.[管理]タブには、公開したブラウザーが表示されます。作成したばかりのブラウザーを起動するには、分離ブ ラウザーを含むタイルの省略記号をクリックし、[公開ブラウザーの起動]をクリックします。
	- 認証済みの分離ブラウザーを公開した場合、Citrix Cloud のライブラリを使用してユーザーやグループ を追加する必要があります。行末尾にある右矢印をクリックして、ライブラリへのリンクを含む詳細ペ インを展開します。

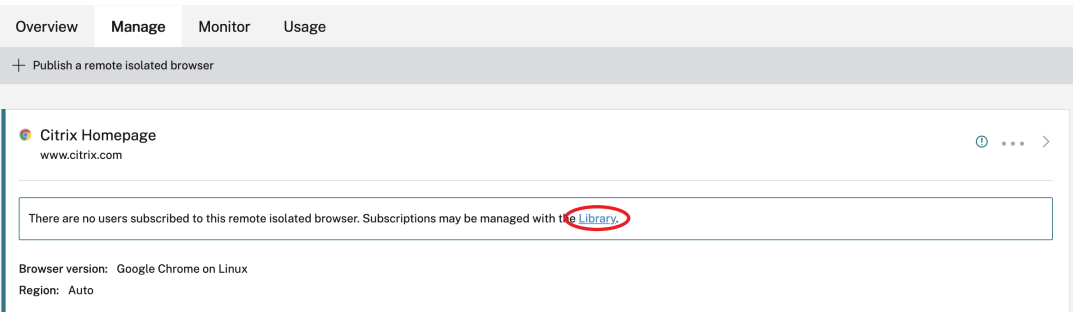

このリンクをクリックし、説明に従って、ライブラリ画面で作成したリモート分離ブラウザーを表示し ます。分離ブラウザーを含むタイルの省略記号(…)をクリックし、[利用者の管理]をクリックします。 利用者の追加について詳しくは、「ライブラリを使用してサービスオファリングにユーザーとグループを 割り当てる」を参照してください。

[管理] タブの [リモート分離ブラウザ[ーを公開する\]をクリックして、別のリモート分離ブラウザーを公開で](https://docs.citrix.com/ja-jp/citrix-cloud/citrix-cloud-management/assign-users-to-offerings-using-library.html)

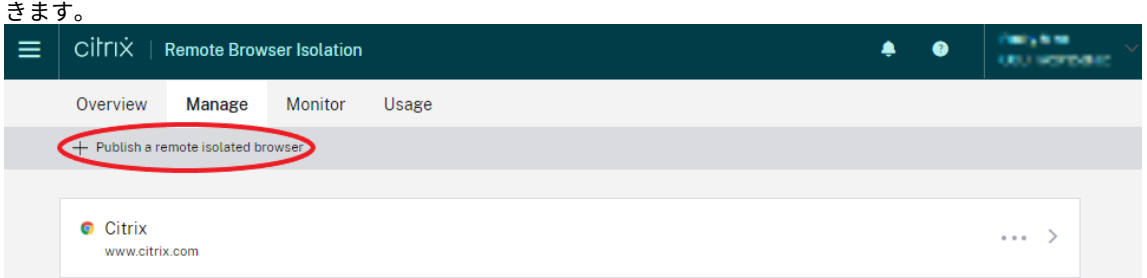

Citrix Remote Browser Isolation サービス(旧称 Citrix Secure Browser サービス)の購入については、https: //www.citrix.com/products/citrix‑remote‑browser‑isolation/を参照してください。

#### **[Citrix Workspace](https://www.citrix.com/products/citrix-remote-browser-isolation/)** との統合

Remote Browser Isolation は、Citrix Workspace と統合できます。サービスが統合されていることを確認する には:

- 1. Citrix Cloudにサインインします。
- 2. 左上のメニューで、[ワークスペース構成]を選択します。
- 3. 「サービス統合】タブを選択します。
- 4. [Remote Bro](https://citrix.cloud.com)wser Isolation サービスのエントリが [有効]になっていることを確認します。無効になって いる場合は、省略記号メニューをクリックし、[有効化]を選択します。

まだ統合していない場合は、「ワークスペースへの認証を構成する」の説明に従って、ワークスペースのワークスペー ス URL、外部接続、およびワークスペース認証を構成します。

Remote Browser Isolation は、Active Directory および Azure Active Directory での認証をサポートします。 Active Directory による認[証はデフォルトで構成されています。](https://docs.citrix.com/ja-jp/citrix-workspace/configure.html)Azure Active Directory を使用した認証の構成に ついて詳しくは、「Azure Active Directory を Citrix Cloud に接続する」を参照してください。

Azure Active Directory を使用して認証を構成した場合、Active Directory ドメインコントローラーを含むオンプ レミスのドメインには、少なくとも1つ (推奨は2つ以上)の [Cloud Con](https://docs.citrix.com/ja-jp/citrix-cloud/citrix-cloud-management/identity-access-management/connect-azure-ad.html)nector が含まれている必要があります。

#### オンプレミス **StoreFront** と統合する

オンプレミス StoreFront を使用している Citrix Virtual Apps and Desktops の顧客は、Remote Browser Isolation サービスと簡単に統合することで次の利点が得られます:

• 公開されたリモート分離ブラウザーと既存の Citrix Virtual Apps and Desktops アプリを集約した、統合さ れたストアエクスペリエンス。

- ネイティブの Citrix Receiver を使用して、エンドユーザーエクスペリエンスを強化できます。
- StoreFront に統合された既存の多要素認証ソリューションを使用して、Remote Browser Isolation 起動 時のセキュリティを強化できます。
- 詳しくは、CTX230272および StoreFront の構成に関するドキュメントを参照してください。

#### **Remot[e Browse](https://support.citrix.com/article/CTX230272)r Isolation** を管理および監視する

#### April 5, 2024

Remote Browser Isolation で公開ブラウザーの使用状況を管理、監視、確認できるようになりました。

#### 管理

[管理]タブに、公開ブラウザーが表示されます。管理タスクを利用するには、公開ブラウザーの右端にある省略記号 をクリックし、必要なタスクを選択します。

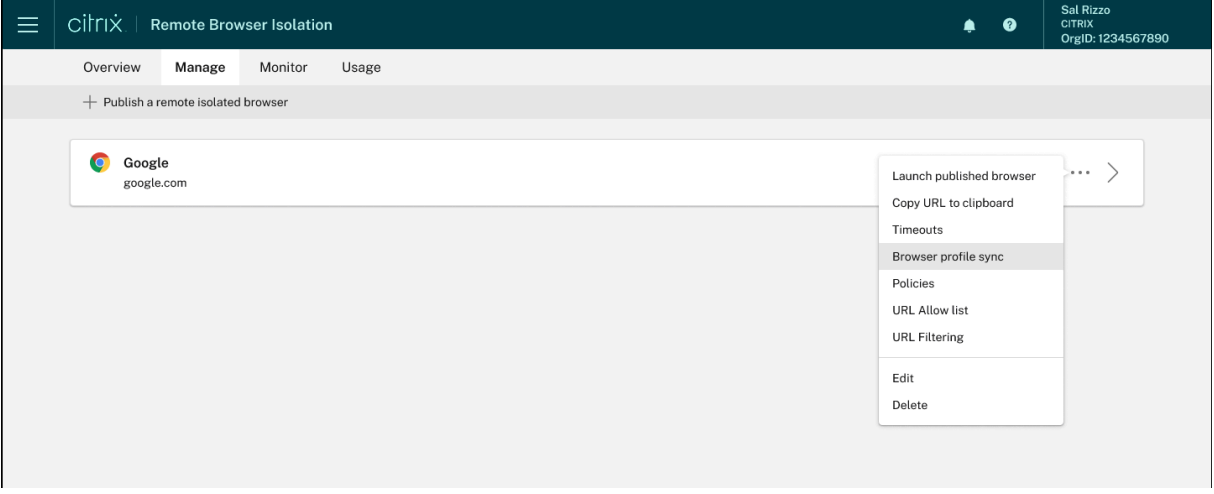

メニュー項目を選択して変更せずに終了する場合は、ダイアログボックスの外側にある [X] をクリックして、選択 をキャンセルします。

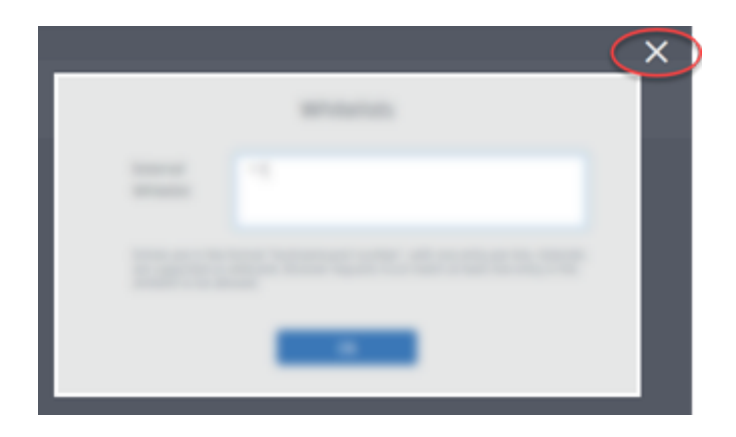

次のタスクを使用して、公開した分離ブラウザーを管理できます:

- 公開ブラウザーの起動:公開ブラウザーセッションを開きます。ブラウザーを公開した後、このタスクを選択 して、公開されたブラウザーセッションの起動を確認できます。
- **URL** をクリップボードにコピー:公開ブラウザーの URL をコピーします。この URL をエンドユーザーと共 有して、公開ブラウザーにアクセスできます。
- タイムアウト: [タイムアウト] タスクを選択すると、[アイドルタイムアウト]と [アイドル警告の時間]を 設定できます。
	- **–** アイドルタイムアウト:非アクティブのセッションを終了する前にアイドル状態を維持できる時間(分)。
	- **–** アイドル警告の時間:警告メッセージがユーザーに送信されてからセッションが終了するまでの時間 (分)。

たとえば、[アイドルタイムアウト]を「20」、[アイドル警告の時間]を「5」に設定した場合、そのセッショ ンで 15 分間アクティビティがなければ、警告が表示されます。ユーザーが対応しないと、セッションは 5 分 後に終了します。

公開した分離ブラウザーの [アイドル タイムアウト]と [アイドル警告の時間]を設定するには、[タイムア ウト] タスクを選択し、[タイムアウト] ダイアログボックスで [アイドルタイムアウト]と [アイドル警告 の時間]を設定します。次に、[**OK**]をクリックして変更を保存します。

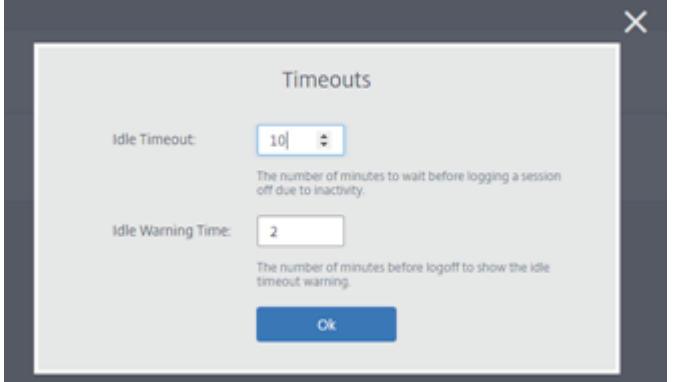

• ブラウザープロファイルの同期:エンドユーザーがサインアウトした後に前のブラウザーセッションを再開で きるようにします。管理者は、Azure ストレージの接続文字列を指定して、ブラウザーのプロファイルのスト レージを有効にすることができます。ユーザーが同じプロファイルで別のブラウザーセッションを開くと、ユ ーザーが中断したところから前のブラウザーセッションが復元されます。ユーザーがいずれかの Web サイト にログインした場合、それらの Web サイトが認証を担当します。この機能ではセッション、Cookie、その他 の情報を保存できますが、Web サイトではユーザーの再度のサインインが必要な場合があります。現在、こ の機能はタブの復元のみをサポートしています。

[ブラウザープロファイルの同期]機能を有効にするには、次の手順を実行します:

- 1. 必要な公開ブラウザーの [ブラウザープロファイルの同期]タスクを選択します。
- 2. [ブラウザー プロファイルの同期]ダイアログ ボックスで、[ブラウザープロファイルの同期]を有効に し、接続文字列を入力します。接続文字列の構成の詳細については、Azure Blob Storage ドキュメン トの「Azure Storage の接続文字列を構成する」を参照してください。
- 3. [保存] をクリックします。

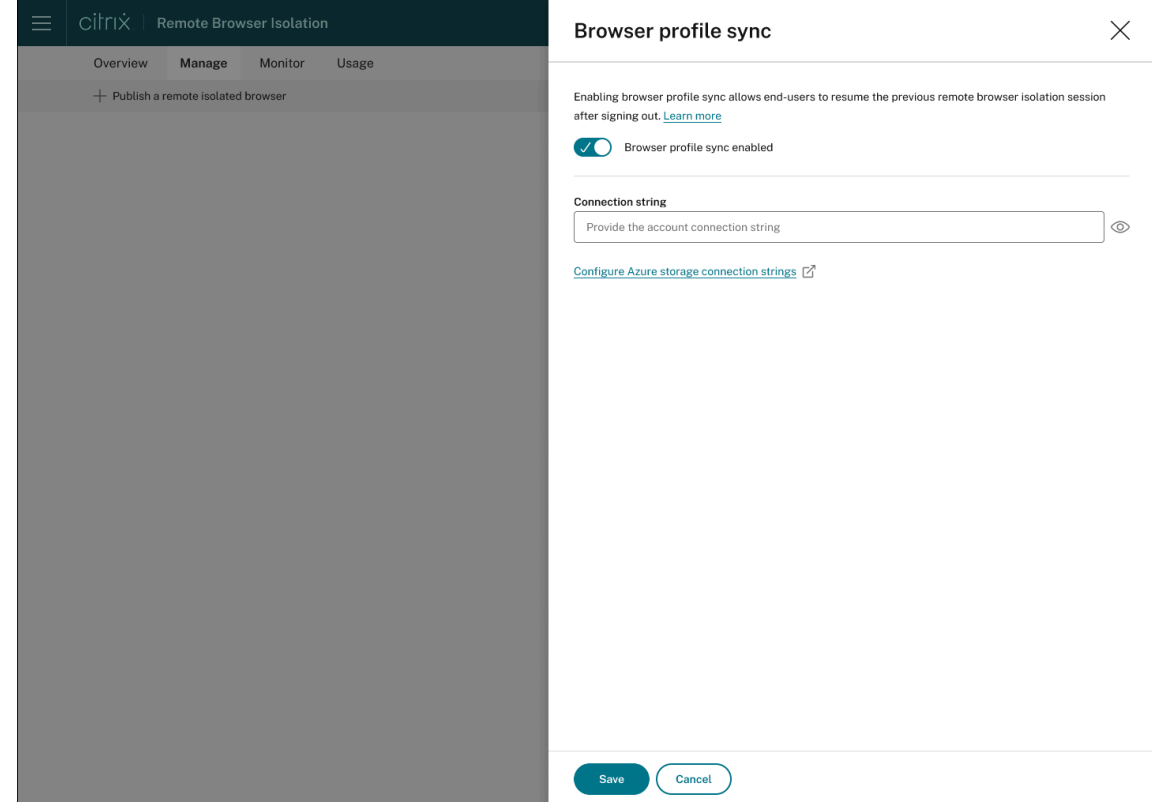

• ポリシー:公開ブラウザーに対してポリシーを設定できます。

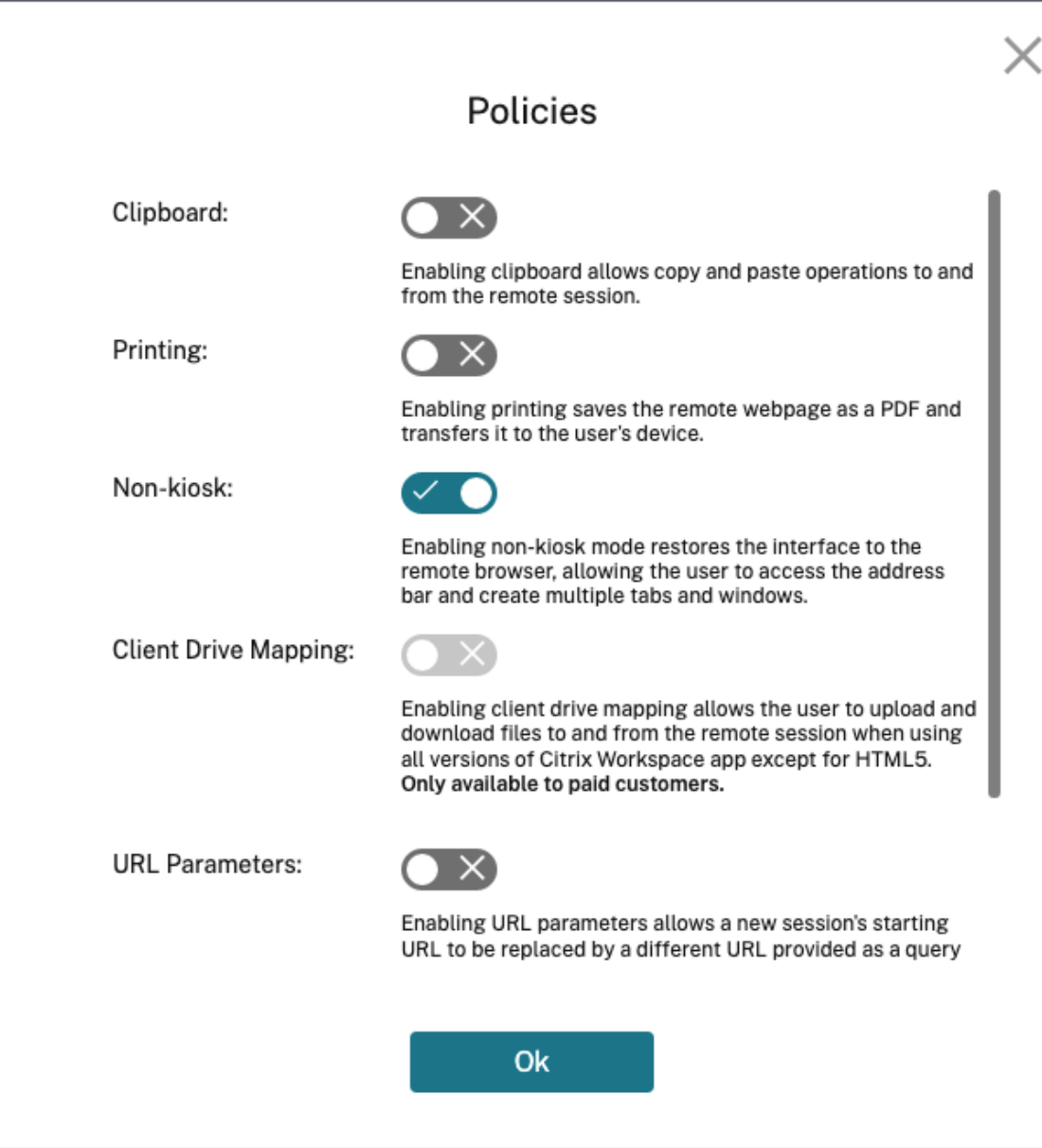

ポリシーページの設定により、次の項目を管理できます:

- **–** クリップボード:クリップボードポリシーを有効にすると、リモートセッションとの間でコピーと貼り 付けができるようになります。(クリップボードポリシーを無効にすると、Citrix Workspace アプリの ツールバーからクリップボードボタンが削除されます。)デフォルトでは、この設定は無効になっていま す。
- **–** 印刷:印刷を有効にすると、リモート Web ページが PDF として保存され、ユーザーのデバイスに転送 されます。ユーザーは、Ctrl+P キーを押して Citrix PDF プリンターを選択できます。デフォルトでは、 この設定は無効になっています。
- **–** 非キオスク:非キオスクモードを有効にすると、インターフェイスがリモートブラウザーに復元されま す。ユーザーは、ここでアドレスバーにアクセスして複数のタブとウィンドウを作成できます。(非キオ

スクモードを無効にすると、リモートブラウザーの各ナビゲーションコントロールとアドレスバーが削 除されます。)デフォルトでは、この設定は有効です(非キオスクモードがオンになっている)。

- **–** リージョンフェールオーバー:現在のリージョンで問題が報告されている場合は、リージョンフェール オーバーポリシーにより、公開ブラウザーが自動的に別のリージョンに転送されます。オプトアウトす るには、リージョンフェールオーバーポリシーを無効にします。リージョンの選択を [自動]にしてブ ラウザーを公開すると、分離ブラウザーはポリシーに登録されたままになります。デフォルトでは、有 効になっています。
- **–** クライアントドライブマッピング:クライアントドライブマッピングポリシーを有効にすると、ユーザ ーは、リモートセッションとの間でファイルをアップロードおよびダウンロードできます。この機能は、 Citrix Workspace アプリで開始されたセッションでのみ使用できます。デフォルトでは、この設定は 無効になっています。
	- \* ダウンロードしたファイルは、必ず **Anonxxx**ディレクトリ内の**ctxmnt**ディスクに保存する 必要があります。これを行うには、ユーザーはファイルを保存する場所を指定する必要がありま す。(例:[**Anonxxx**]**>**[**ctxmnt**]**>**[**C**]**>** [ユーザー]**>**「ユーザー名」**>**[ドキュメント])

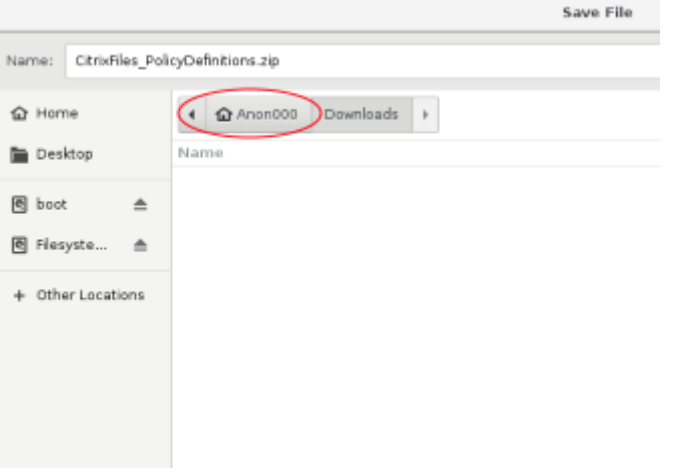

\* ダイアログボックスで、**ctxmnt**フォルダーへのすべてのアクセスを許可するか、読み取り**/**書き 込みアクセスをどのように許可するかを指定します。

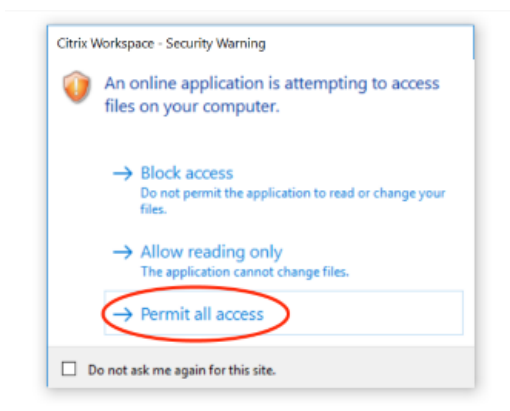

**– URL** パラメーター: URL パラメーターを有効にすると、ユーザーがアプリを起動した際に新しいセッ

ションの開始 URL を変更できます。このポリシーを有効にするには、疑わしい Web サイトを特定し、 それらを Remote Browser Isolation にリダイレクトするようローカルプロキシサーバーを構成しま す。デフォルトでは、この設定は無効になっています。詳しくは、「概念実証ガイド: Azure における Citrix ADC を使用した Remote Browser Isolation への URL リダイレクト」を参照してください。

**–** ホスト名の追跡:ホスト名の追跡を使用して、ユーザーのセッション中に Remote Browser Isolation でホスト名をログに記録する機能を有効にします。このポリシーは[、デフォルトでは無効になっていま](https://docs.citrix.com/ja-jp/tech-zone/learn/poc-guides/secure-browser-adc-integration.html) す。この情報は、Citrix Analytics [と共有されています。詳しくは、「](https://docs.citrix.com/ja-jp/tech-zone/learn/poc-guides/secure-browser-adc-integration.html)Citrix Analytics」を参照してく ださい。

設定を完了したら、[**OK**]をクリックします。

• **URL** 許可リスト:[ホワイトリスト]タスクでは、公開された Remote Browser Isolation とのセッション 内で、ユーザーが許可された URL のみにアクセスできるように制限することができます。この機能は、外部 認証済みの Web アプリで使用できます。

許可リストのエントリは「hostname:port number」の形式で入力します。1 行に 1 つずつ入力しま す。アスタリスクをワイルドカードとして使用できます。ブラウザーの要求は、許可リストの少なくとも 1 つ のエントリと一致する必要があります。

たとえば、許可された URL としてhttps://example.comを設定するには:

- **–** example.com:\*と入力すると、任意のポートからこの URL に接続できます。
- **–** example.com:80と入力すると、ポート 80 からのみこの URL への接続を許可します。
- **–** \*:\*と入力すると、この URL への任意のポートからのアクセスと、ほかの URL やポートへの任意のリ ンクからのアクセスを許可します。「\*.\*」の形式で入力すると、公開アプリからすべての外部 Web ア プリへのアクセスが許可されます。この形式は、Web アプリの外部の許可リストに指定するデフォルト 設定です。

設定を完了したら、[**OK**]をクリックします。

アクセス制御サービスと統合すると、高度な Web フィルター機能が利用できます。詳しくは、「使用目的:特 定のアプリへのアクセスを許可するアクセスポリシーを設定する」を参照してください。

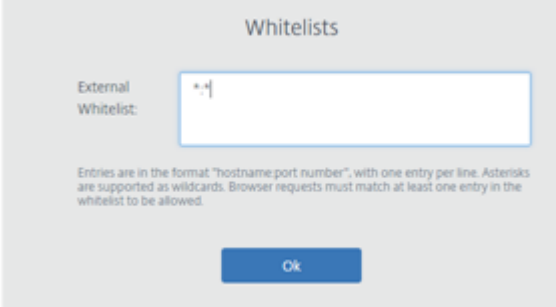

• **URL** フィルタリング:リスクモデルに関連した事前定義のカテゴリごとにアクセス方法を制御するように、 URL フィルタリングを構成できます。以下は、URL フィルタリングオプションです:

**–** なし ‑ すべてのカテゴリを許可します。

- **–** 低 ‑ 不正または悪意のある Web サイトによるリスクを管理しながら、Web サイトに最大限アクセスで きるようにします。次のカテゴリが含まれます:
	- \* 成人:猟奇描写、性教育、ポルノ、ヌード、性的サービス、アダルト検索/リンク、水着と下着、ア ダルト雑誌とニュース、性的表現(テキスト)、フェチ、出会い系。
	- \* コンピューティングとインターネット:リモートプロキシ、プライベート IP アドレス、ピアツー ピアのファイル共有、トレント。
	- \* ギャンブル:懸賞、賞品、宝くじ、ギャンブル全般。
	- \* 違法で有害:テロリズム、過激派、誹謗、中傷、武器、暴力、自殺、違法薬物、薬物、違法行為、マ リファナ、主義主張全般。
	- \* マルウェアとスパム:ハッキング、マルウェア、スパム、スパイウェア、ボットネット、感染サイ ト、フィッシングサイト、キーロガー、モバイルマルウェア、電話ボット、悪意および危険がある Web サイト。
- **–** 中 ‑ リスクを最小限に抑えながら、セキュリティ保護されていない Web サイトや悪意のある Web サイ トへの露出の可能性が低いカテゴリを許可します。次のカテゴリが含まれます:
	- \* 成人:猟奇描写、性教育、ポルノ、ヌード、性的サービス、アダルト検索/リンク、水着と下着、ア ダルト雑誌とニュース、性的表現(テキスト)、フェチ、出会い系。
	- \* ビジネスと産業:オークション。
	- \* コンピューティングとインターネット:広告、バナー、リモートプロキシ、プライベート IP アド レス、ピアツーピアファイル共有、トレント。
	- \* ダウンロード:モバイルアプリストア、ストレージサービス、ダウンロード、プログラムのダウン ロード。
	- \* メール: Web ベースのメールおよびメールサブスクリプション。
	- \* 金融:暗号通貨。
	- \* ギャンブル:懸賞、賞品、宝くじ、ギャンブル全般。
	- \* マルウェアとスパム:ハッキング、マルウェア、スパム、スパイウェア、ボットネット、感染サイ ト、フィッシングサイト、キーロガー、モバイルマルウェア、電話ボット、悪意および危険がある Web サイト。
	- \* メッセージング、チャット、電話:インスタントメッセージおよび Web ベースのチャット。
	- \* ニュース、娯楽、社会:Wordpress(投稿とアップロード)、サポートされていない URL、オカル ト、コンテンツなし、その他、ホロスコープ、占星術、運勢判断、飲酒、宗教、個人の Web ペー ジ、ブログ、オンラインゲーム。
	- \* ソーシャルネットワーク:写真の検索および共有サイト、IT 掲示板、掲示板。
- **–** 高 ‑ セキュリティ保護されていない Web サイトや悪意のある Web サイトにアクセスするリスクを最小 限に抑えます。エンドユーザーは、引き続きリスクの低い Web サイトにアクセスできます。次のカテ ゴリが含まれます:
	- \* 成人:猟奇描写、性教育、ポルノ、ヌード、性的サービス、アダルト検索/リンク、水着と下着、ア ダルト雑誌とニュース、性的表現(テキスト)、フェチ、出会い系。
	- \* ビジネスと産業:オークション。
- \* コンピューティングとインターネット:広告、バナー、動的 DNS、モバイルアプリ、パブリッシャ ー、パークドメイン、リモートプロキシ、プライベート IP アドレス、ピアツーピアファイル共有、 トレント。
- \* ダウンロード:モバイルアプリストア、ストレージサービス、ダウンロード、プログラムのダウン ロード。
- \* メール: Web ベースのメールおよびメールサブスクリプション。
- \* 金融:暗号通貨と金融商品。
- \* ギャンブル:懸賞、賞品、宝くじ、ギャンブル全般。
- \* 違法で有害:テロリズム、過激派、誹謗、中傷、武器、暴力、自殺、違法薬物、薬物、違法行為、マ リファナ、主義主張全般。
- \* 求人と履歴書:雇用、キャリアアップ、LinkedIn(更新、メール、接続、ジョブ)。
- \* マルウェアとスパム:ハッキング、マルウェア、スパム、スパイウェア、ボットネット、感染サイ ト、フィッシングサイト、キーロガー、モバイルマルウェア、電話ボット、悪意および危険がある Web サイト。
- \* メッセージング、チャット、電話:インスタントメッセージおよび Web ベースのチャット。
- \* ニュース、娯楽、社会: Wordpress(投稿とアップロード)、宿泊施設、旅行と観光、サポートさ れていない URL、政治、ファッションと美容、芸術と文化的イベント、リファレンス、レジャーと 趣味、地域社会、その他、飲酒、人気のトピック、特別なイベント、ニュース、社会と文化、オン ライン雑誌、オンラインゲーム、ライフイベント、オカルト、コンテンツなし、星占い、占星術、 運勢判断、有名人、ストリーミングメディア、娯楽、施設、アクティビティ、個人の Web ページ とブログ、宗教。
- \* ソーシャルネットワーク:ソーシャルネットワーク全般、YikYak(投稿)、Twitter(投稿、メー ル、フォロー)、Vine(アップロード、コメント、メッセージ)、Google+(写真とビデオのアップ ロード、投稿、ビデオチャット、コメント)、Instagram (アップロードとコメント)、YouTube (共有とコメント)、Facebook(グループ、ゲーム、質問、ビデオのアップロード、写真のアップ ロード、イベント、チャット、アプリ、投稿、コメント、友達)、Tumblr(投稿、コメント、写真、 ビデオのアップロード)、Pinterest(ピンとコメント)、IT 掲示板、掲示板。

設定を完了したら、[**OK**]をクリックします。

## **URL Filtering**

#### ● None

Allows all categories.

#### $\circ$  Lenient

Maximizes access while still controlling risk from illegal and malicious websites.

#### ○ Moderate

Minimizes risk while allowing additional categories with low probability of exposure from unsecure or malicious sites. Includes most business travel, leisure, and social media websites.

#### $\circ$  Strict

Minimizes the risk of accessing unsecured or malicious websites. End users can still access websites with very low risk. Includes most business travel and social media websites.

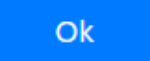

- 編集:[編集]タスクでは、公開されたブラウザーの名前、開始 URL、リージョン、またはパスコードを変更す ることができます。完了したら、[公開]をクリックします。
- 削除:公開した分離ブラウザーを削除するには、[削除]タスクを使用できます。このタスクを選択すると、削 除確認メッセージが表示されます。

#### 監視

[監視]タブには、ユーザーのリアルタイムセッションに関する情報が表示されます。1 つまたは複数のアクティブな セッションを監視および切断できます。

単一のセッションを停止するには、セッションを選択し、エントリの行の最後にある省略記号メニューをクリックし ます。[セッションのログオフ]をクリックして、変更を確認します。

複数のセッションを切断するには、一覧からアクティブなセッションを選択し、ページ上部の [ログオフ] ボタンを クリックします。変更を確認すると、Remote Browser Isolation は選択したすべてのセッションを直ちに切断し ます。

#### Citrix Remote Browser Isolation

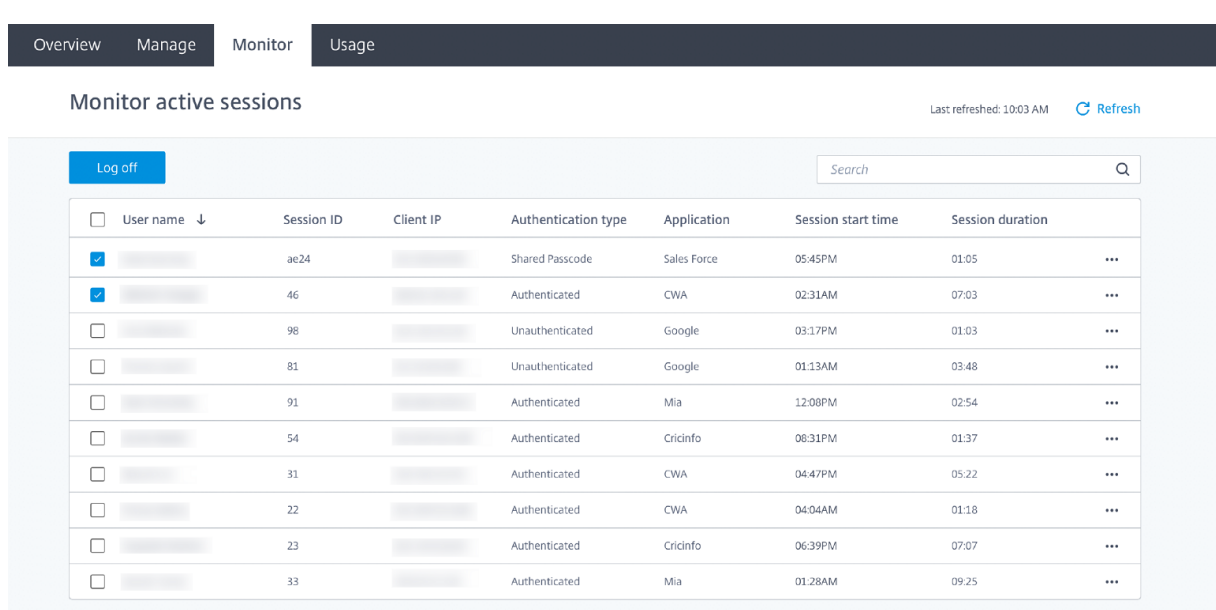

#### 使用状況

[使用状況]タブには、開始されたセッションの数と使用された時間数が表示されます。

使用状況の詳細を含むスプレッドシートを作成するには、[CSV にエクスポート]をクリックして、確認する期間を 選択します。

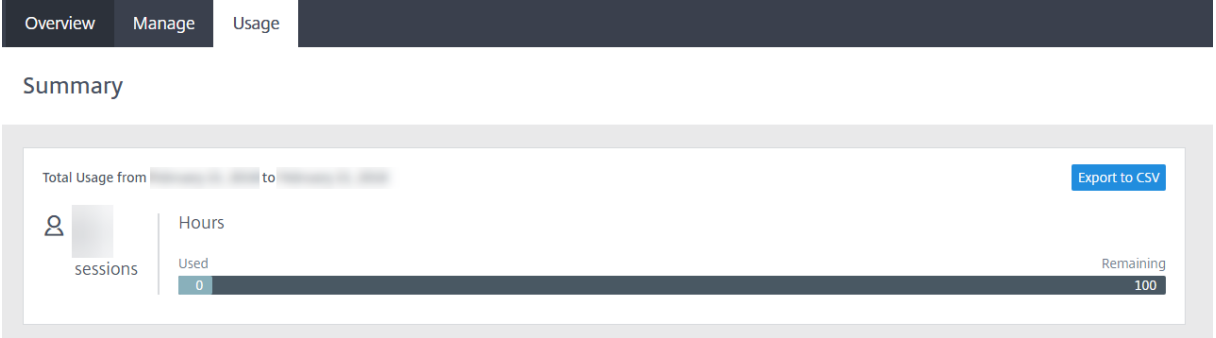

#### **Remote Browser Isolation** のセキュリティの技術概要

#### October 19, 2022

Remote Browser Isolation (旧称 Secure Browser サービス)は、Citrix が管理および運用する SaaS 製品です。 このサービスを使用すると、クラウドでホストされている Web ブラウザーを介して Web アプリケーションにアク セスできます。

クラウドサービス

Citrix Remote Browser Isolation サービスは、Virtual Delivery Agent(VDA)上で実行される Web ブラウザー と、ユーザー管理およびこれらの VDA へのユーザー接続を行う管理コンソールで構成されています。Citrix Cloud は、オペレーティングシステム、Web ブラウザー、および Citrix コンポーネントのセキュリティおよびパッチ適用 など、これらのコンポーネントの運用を管理します。

Remote Browser Isolation サービスを使用している間、ホストされている Web ブラウザーはユーザーの閲覧履 歴を追跡し、HTTP 要求のキャッシュを実行します。固定プロファイルが使用されているため、閲覧セッションが終 了するとこのデータは確実に削除されます。

Remote Browser Isolation サービスには、HTML5 対応の Web ブラウザーでアクセスします。このサービスで は、ダウンロード可能なクライアントは使用しません。使用するブラウザーとクラウドサービスの間のすべてのトラ フィックは、業界標準の TLS で暗号化されています。Remote Browser Isolation では、TLS 1.2 のみがサポート されています。

Remote Browser Isolation のエグレストラフィックは、指定の IP アドレスを使用して内部ネットワークを保護し ます。受け入れる IP アドレスの一覧については、Knowledge Center の記事CTX286379を参照してください。

**Web** アプリケーション

Citrix Remote Browser Isolation サービスは、顧客またはサードパーティの Web アプリケーションを配信する ために使用されます。Web アプリケーションの所有者にはセキュリティを管理する責任があり、Web サーバーとア プリケーションの脆弱性に対するパッチ適用などを行います。

Remote Browser Isolation と Web アプリケーションの間のトラフィックのセキュリティは、Web サーバーの暗 号化設定によって異なります。インターネット上でこのトラフィックを保護するため、管理者は HTTPS の URL を 公開します。

#### 追加情報

セキュリティ情報について詳しくは、次のリソースを参照してください:

- Citrix Web サイトのセキュリティ関連情報ページ:https://www.citrix.com/security
- Citrix Cloud に関するドキュメント:「セキュリティで保護された Citrix Cloud プラットフォームの展開ガ イド」

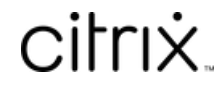

© 2024 Cloud Software Group, Inc. All rights reserved. Cloud Software Group, the Cloud Software Group logo, and other marks appearing herein are property of Cloud Software Group, Inc. and/or one or more of its subsidiaries, and may be registered with the U.S. Patent and Trademark Office and in other countries. All other marks are the property of their respective owner(s).

© 1999–2024 Cloud Software Group, Inc. All rights reserved. 20